## Epson 投影機韌體更新

(透過隨身碟進行更新)

必需的工具

USB 隨身碟 インファイル アイスト 投影機 (FAT 格式)

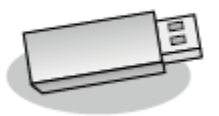

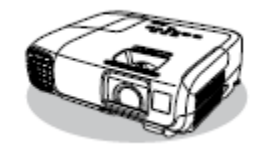

更新韌體過程

01. 將韌體檔案儲存到隨身碟內。

1) 將韌體從 Epson 網站下載至電腦內,並將韌體檔案儲存至隨身碟內。 備註:請不要修改韌體檔案名稱。

若修改檔案名稱,韌體將不會更新。

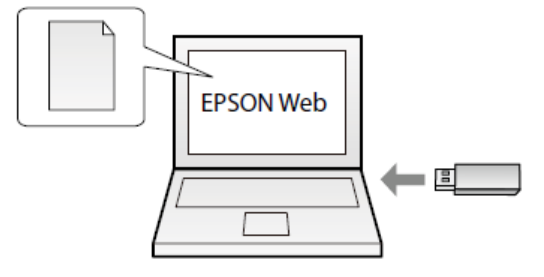

02. 將投影機與 USB 隨身碟連接。

在開始升級韌體之前

請從投影機上將電源線拔除並檢查投影機上的燈號是否都已熄滅。 (關機狀態)

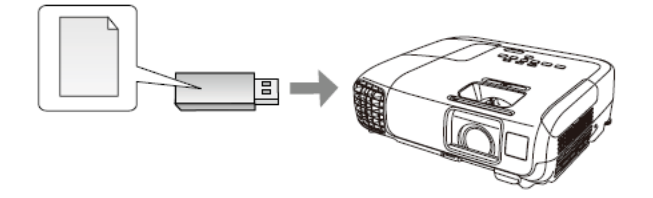

## 注意!

當韌體更新時,請勿拔除電源線或者斷電;若拔除電源線,投影機將可能 無法正常開機。

當韌體更新時,請勿將 USB 隨身碟從投影機上拔除。若拔除 USB 隨身碟, 更新韌體將無法完成。

1) 將 USB 隨身碟插入投影機背面的 USB-A 插槽內。

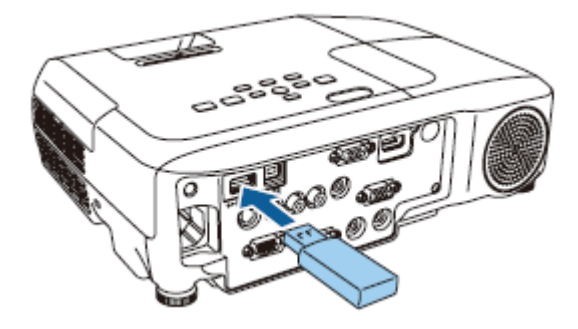

## 備註:

請直接將 USB 隨身碟插至投影機上。若透過 USB hub 連接隨身碟到投影 機上,韌體將無法更新。

2) 按著電源開關 並插入電源線

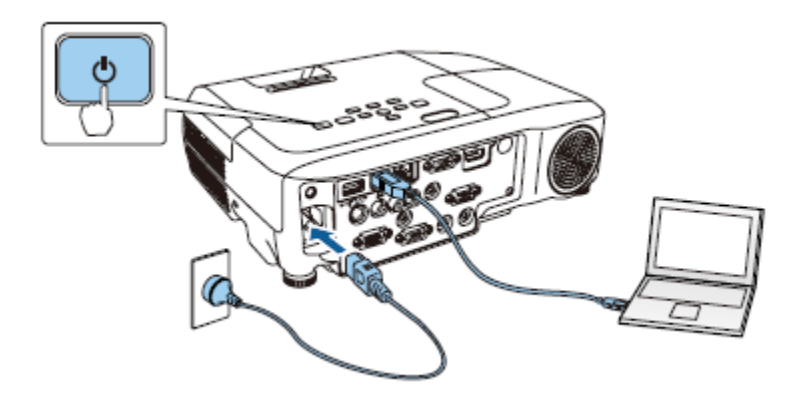

所有投影機的指示燈都亮起 (更新模式)

當所有指示燈亮起時,鬆開 ( ∪ 1<sub>電源按鈕</sub>

指示燈將持續大約 75 秒。

當所有指示燈開始閃爍時,韌體更新開始。

更新正常結束後,投影機關閉。

如果直接開機功能設定為開啟,則投影機會再次打開。(僅適用於具備直 接開機功能的機型)

03. 確認更新結果。

- 1) 檢查投影機是否處於待機狀態。 (僅電源指示燈<sup>[1</sup>2] 亮起藍色)
	- i. 若投影機未處於待機狀態,則韌體更新尚未完成。 請稍待一下,然後再檢查一次。
- 2) 按下電源開關 [  $\bigcup$  ]。
- 3) 按下[Menu]按鈕,並檢查資訊選單。

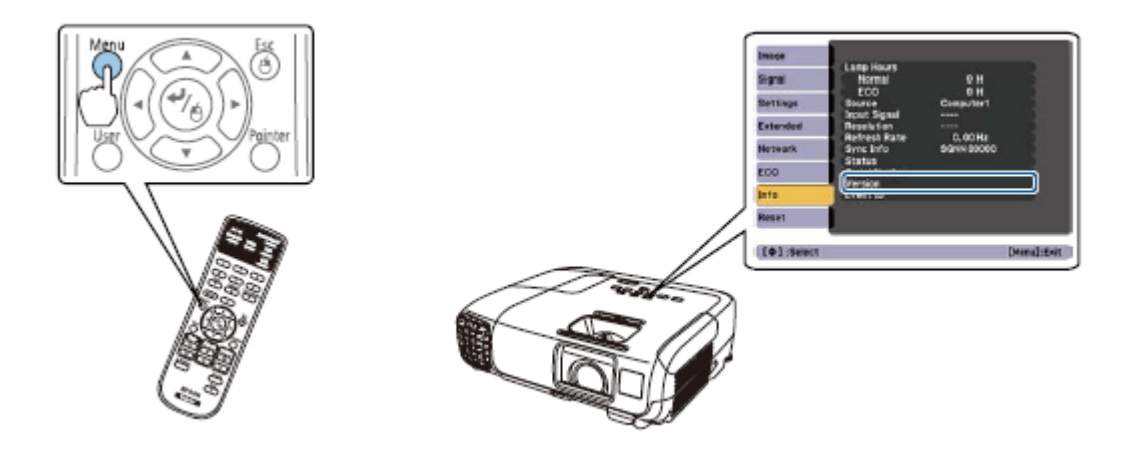

- i. 若資訊選單內的版本號碼已更改,則表示韌體已正常更新完畢。
- ii. 有關顯示資訊選單的詳細資訊,請參考使用者手冊。